### Quick Reference Guide

#### **HOLIDAY GROUP - UPDATING**

## **HOLIDAY GROUP UPDATING**

The system can be setup with multiple *Holiday Groups* for each year. Based on the union rules or contracts a group can be created with those holiday entitlements. Employees are then assigned a Holiday Group which their union / contract entitles them to receive.

Since some Statutory Holidays do not fall on the same date (i.e. Christmas is always December 25<sup>th</sup>) the groups need to be updated annually.

# **Holiday Group – Create New Year**

Navigate – Config / Setup / Holiday Groups.

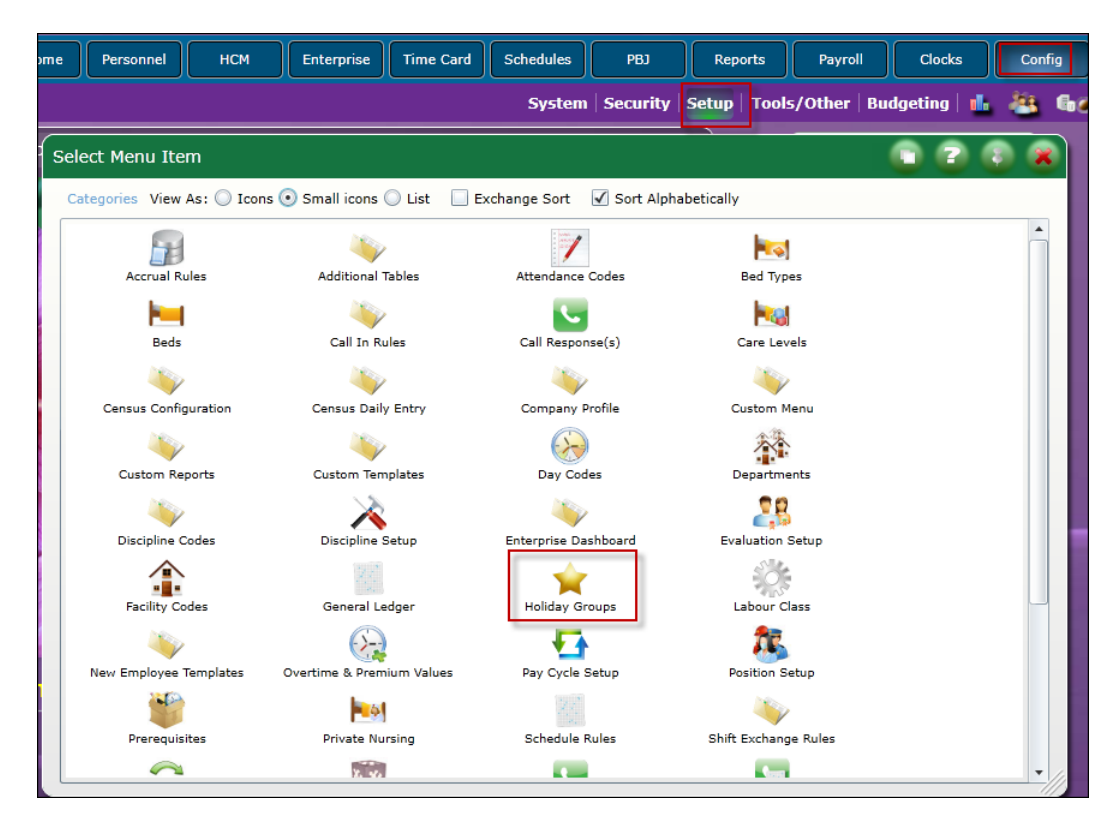

On the left side panel click to highlight the *Holiday Group* you are creating the next year's list of holidays for. In the example below the Holiday Group H1 – UNIFOR FT will be modified.

Right mouse click on the year header to get the drop-down list of options. Select *Copy*.

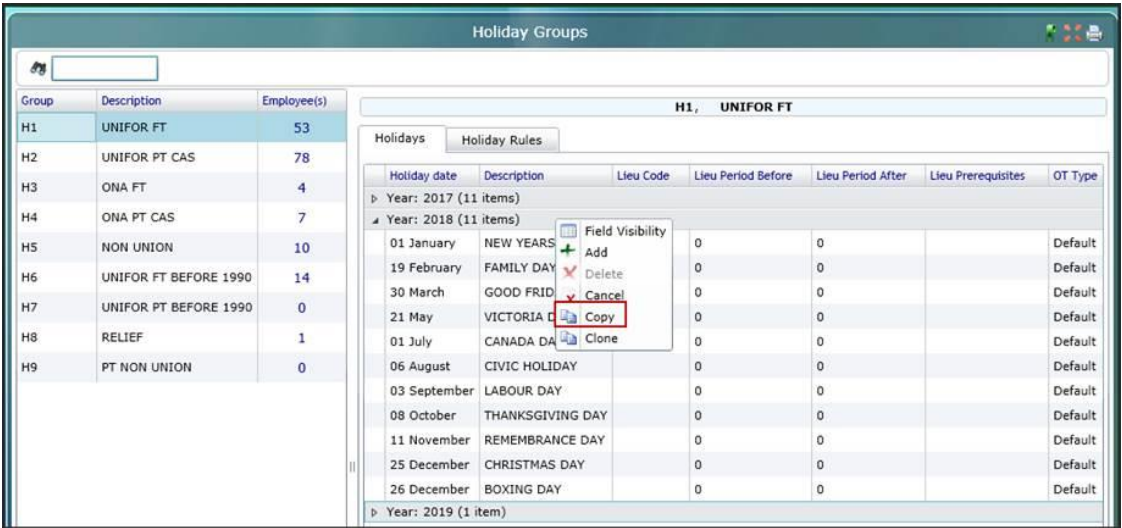

**Note:** To expand the year to see the list of Holidays – click on the arrow beside the year.

In the Copy pop-up window enter the year that is being copied from and year to. Click *Copy*.

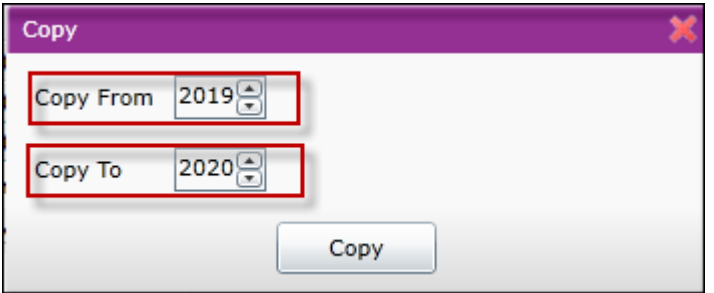

This will create the year 2020 with the list of holidays that was in the year 2019.

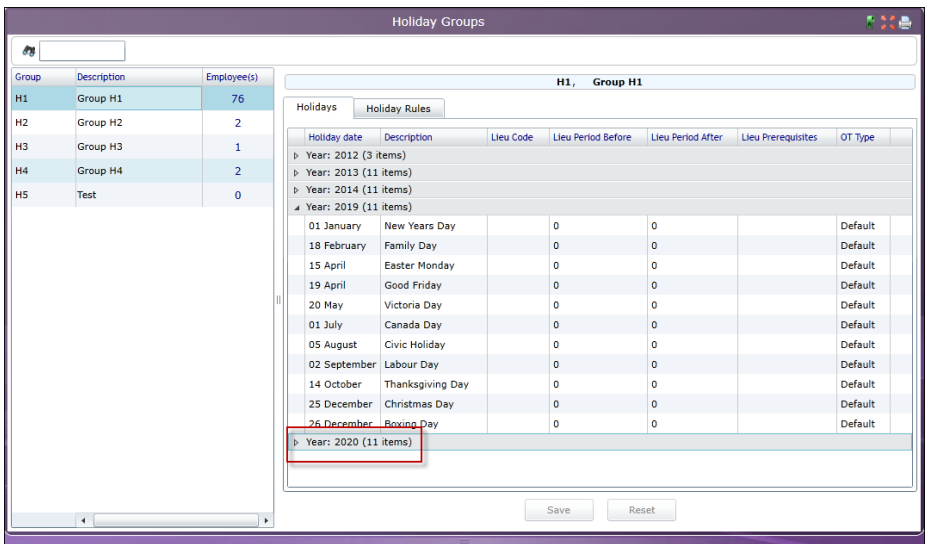

To see the list of holidays in the new year (our example year 2020) click on the arrow beside the year on the header row. This is expand the list. To collapse the list – click the again.

The dates copied are for 2019. These need to be change for the new year, 2020.

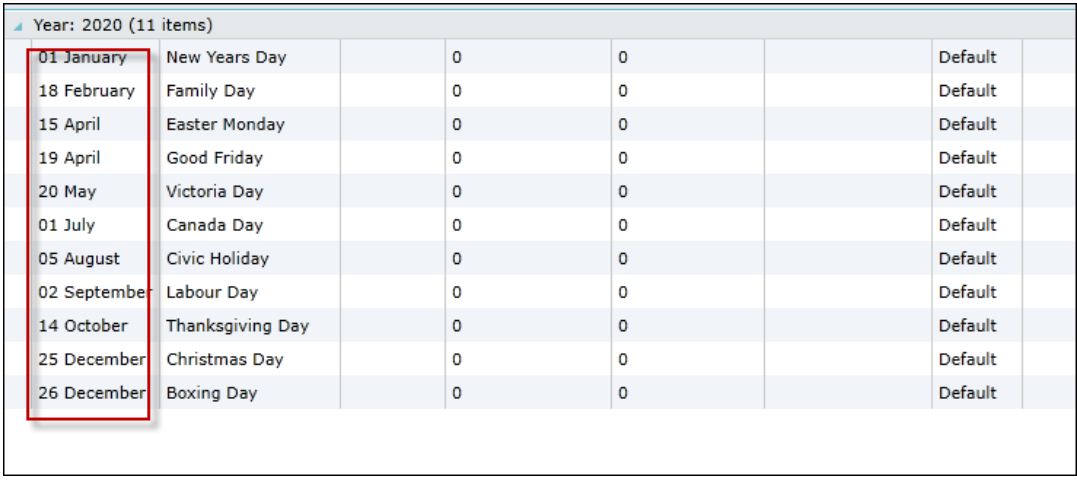

To change the date, click on the holiday to highlight it. Click on the date. Using the calendar option select the date. Once all the changes are done click *Save*.

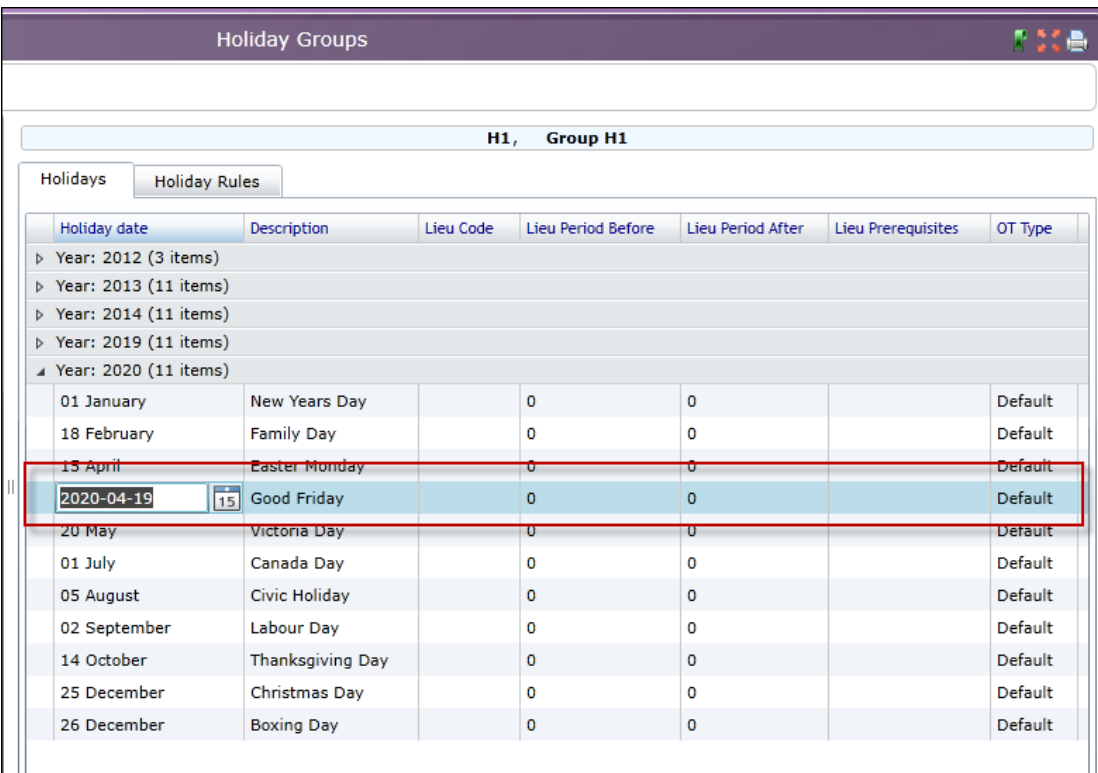

This should be repeated with ALL Holiday Groups listed in the left panel.

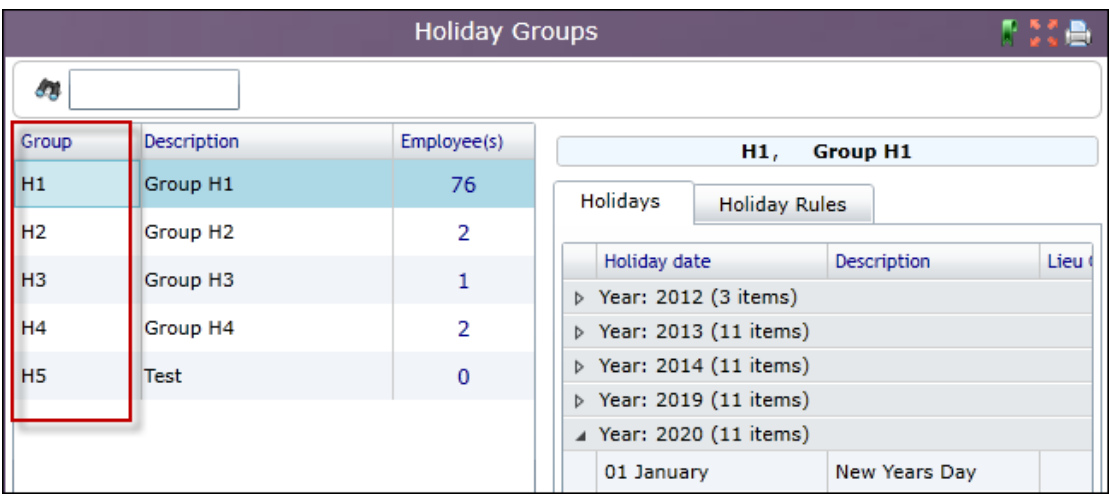

# **Holiday Group – Create New Year – Cloning**

The system has a Cloning feature that allows a year from one Holiday Group be cloned into another Holiday Group. The 2020 year has been created in Holiday Group H1. To save time the 2020 year from Group H1 can be cloned into Holiday Group H2.

Click on the FROM holiday Group. Right click on the on Year header for the option window. Select *Clone*.

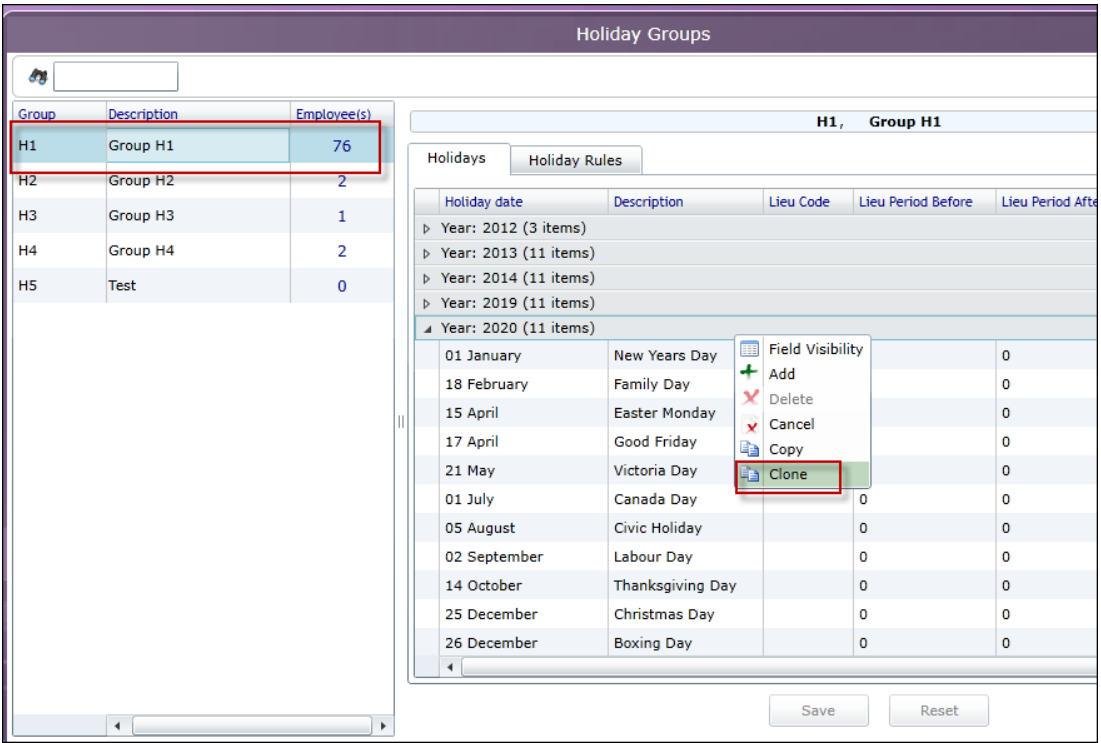

With the Holiday Group we are cloning from highlighted which year to be cloned can be selected. In the *Copy From window* select the Year.

Click on the *Copy To* field for the drop-down to select the Holiday Group this will be cloned to. Click *Save*.

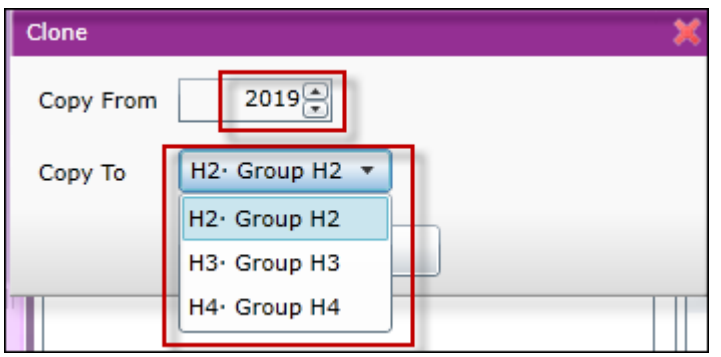

Open the Holiday Group that was copied to – the new year is now there.